## **Services – Make an Order or Service**

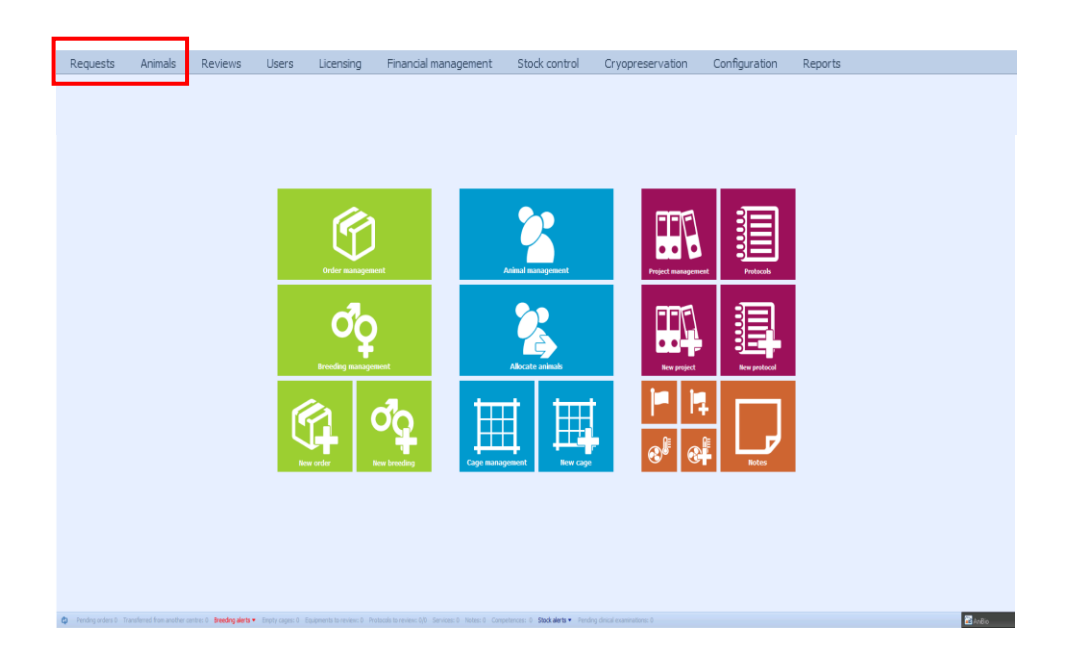

There are 4 ways you can go to make an order or service:

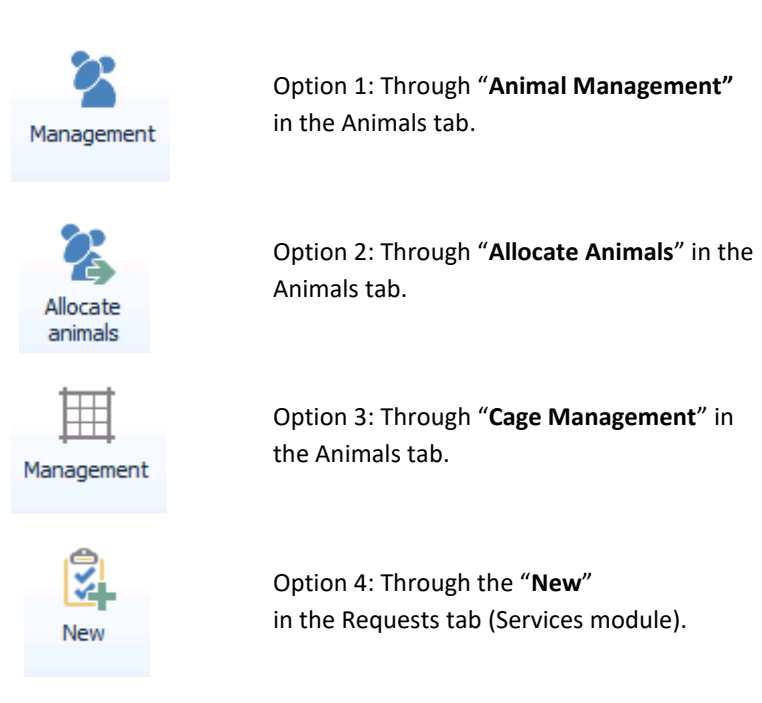

### **Services – Option 1 (Animal Management)**

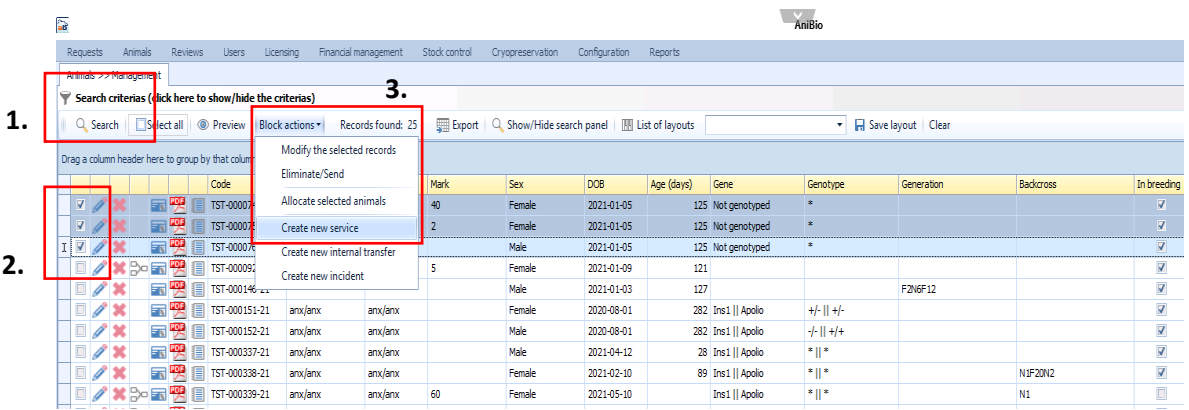

1. You begin with either using the "*Search Criterias***"** (to narrow down your search) or just press "*Search***"** (to get EVERY animal associated to your Etichal Permit).

2. Select the animals you want to make an order or service on (click in the little check boxes next to them).

3. Next you want to go to the "*Block actions*" button and select "*Create new service*".

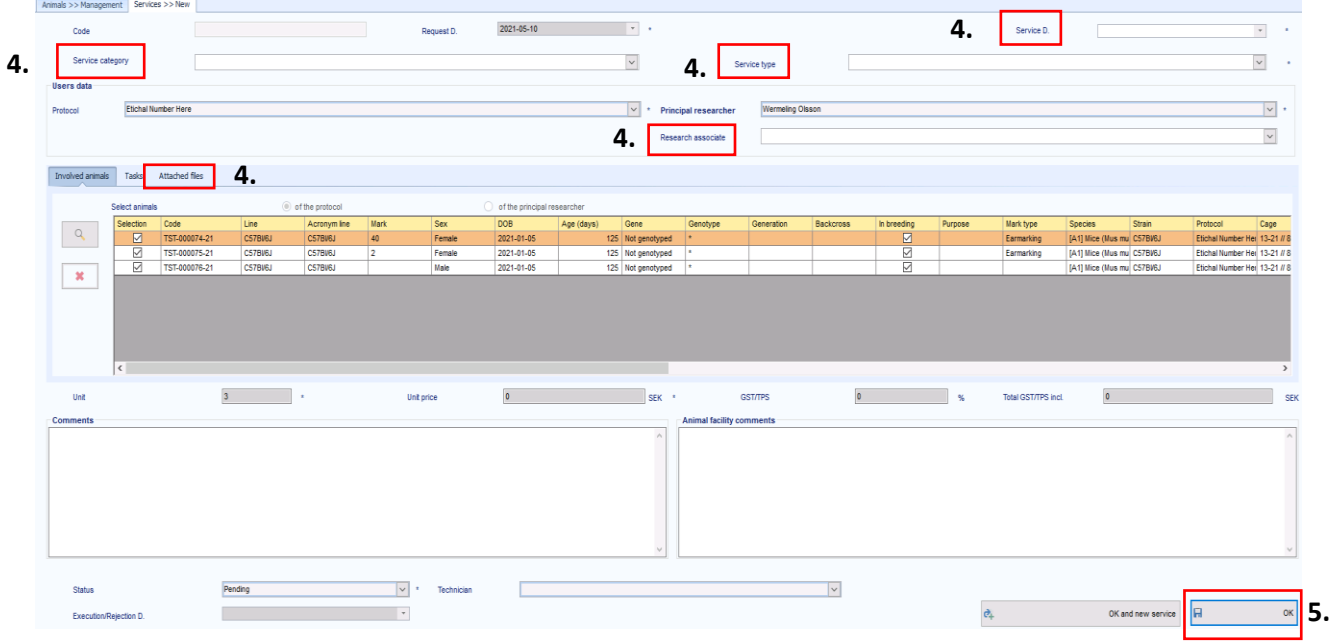

4. You will then be transported to this page, where you need to fill in the necessary info to make an order or service (service category, type, date, research associate and attach files).

5. Press OK when done to make and order or service.

# **Services – Option 2 (Allocate Animals)**

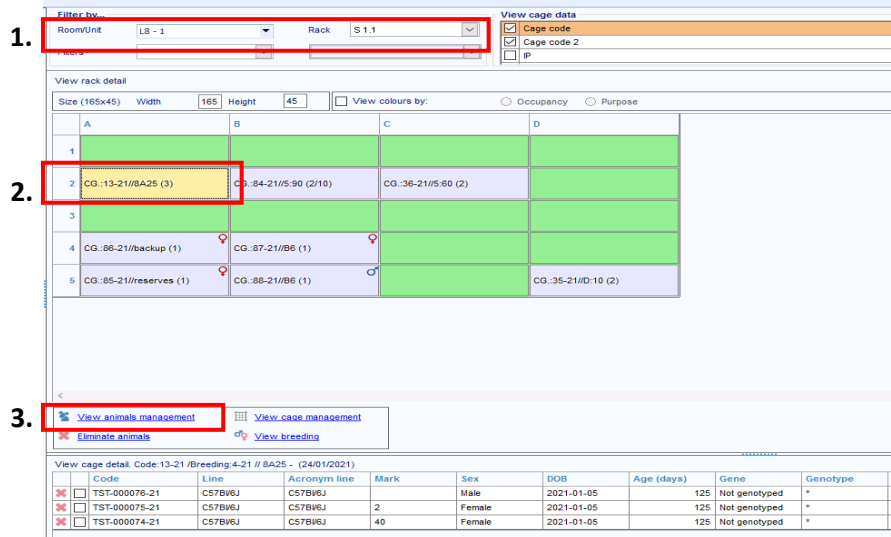

1. You begin with selecting the "*Room*" and "*Rack*", where your animals are located.

This will open up the overview of the cages in the selected rack.

2. Click on the cage you want to make an order or service on.

3. A new window will be appear, click the "*View animals management*".

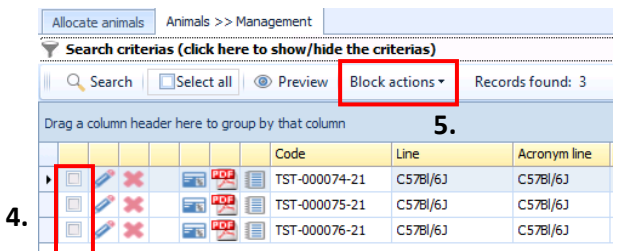

This will transport you to the animal management of the animals in the selected cage.

4. Select the animals you want to make an order or service on (click in the little check boxes next to them).

5. Click on "*Block actions*" and select "*Create new service*".

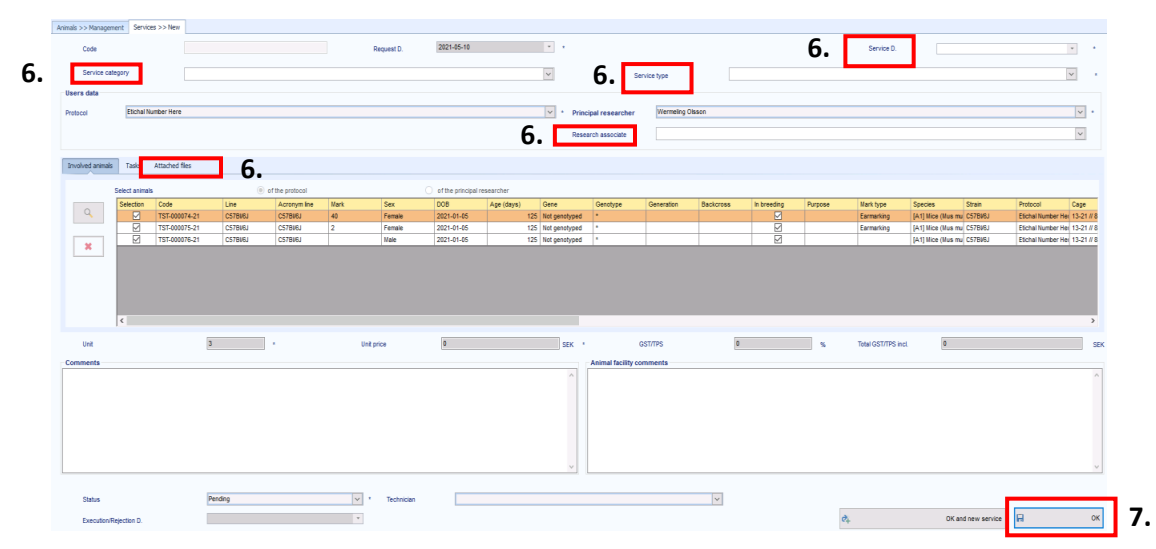

6. You will ones again be transported, but to this page where you need to fill in the necessary info to make an order or service

(service category, type, date, research associate and attach files).

7. Press OK when done to make and order or service.

# **Services – Option 3 (Cage Management)**

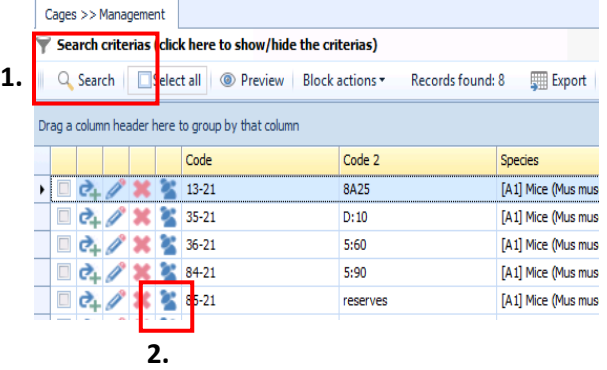

1. You begin with either using the "*Search Criterias***"** (to narrow down your search) or just press "*Search***"** (to get EVERY cage associated to your Etichal Permit).

2. Click on the little mouse icon, to view the animals in that cage.

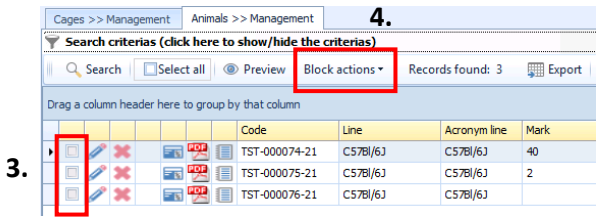

This will transport you to the animal management of the animals in the selected cage.

3. Select the animals you want to make an order or service on (click in the little check boxes next to them).

4. Click on "*Block actions*" and select "*Create new service*".

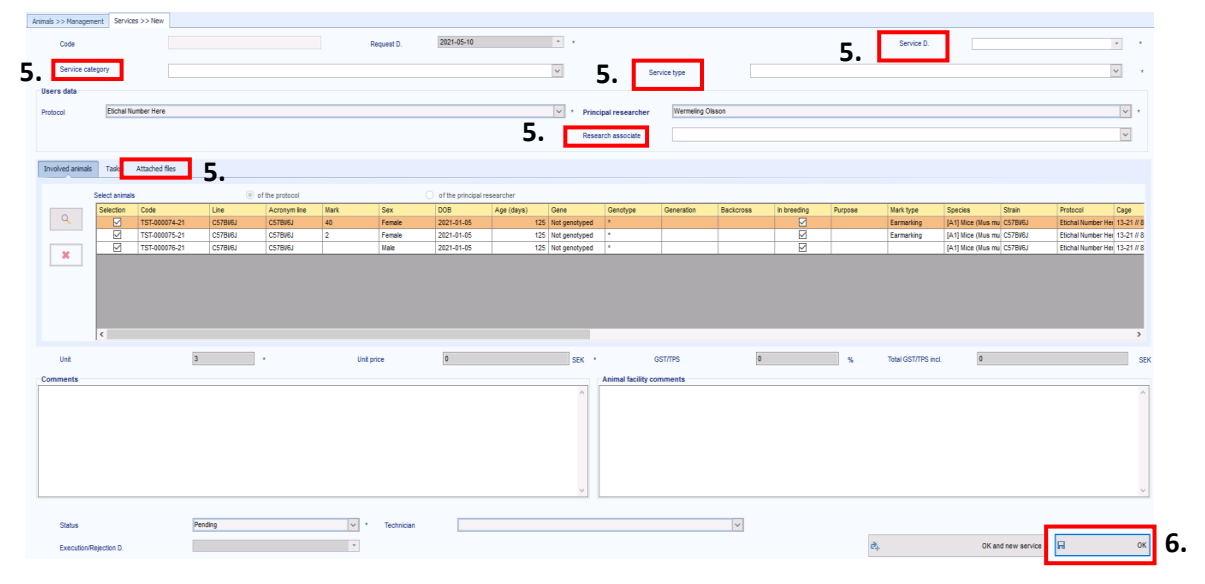

5. You will ones again be transported, but to this page where you need to fill in the necessary info to make an order or service

(service category, type, date, research associate and attach files).

6. Press OK when done to make and order or service.

### **Services – Option 4 (New in Services)**

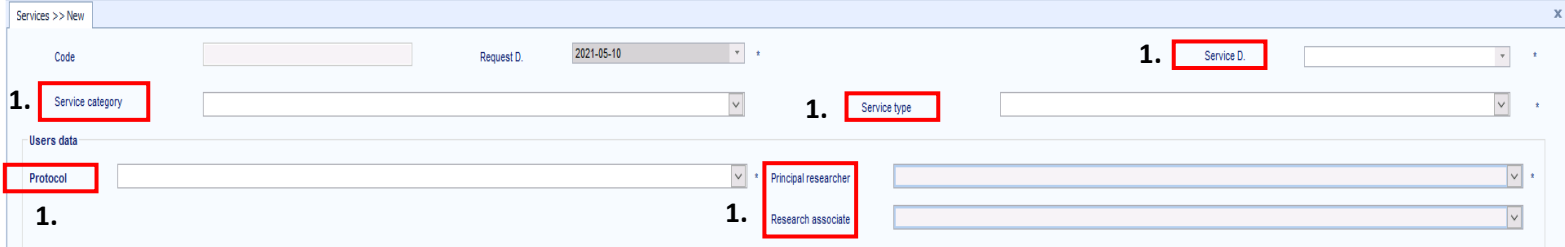

1. Here you need to fill in all the necessary info to make an order or service.

**Note**: "*Principal researcher***"** and "*research associate***"** will open up, ones you have selected your Etichal Permit ("*protocol"*).

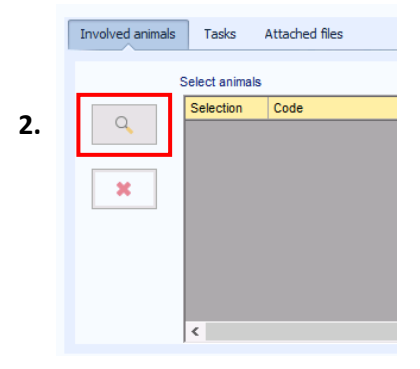

2. Click on the magnifying glass to go to the animal management.

3. Check the little box next to the animals you want to make an order or service on.

**Note**: You can either use "*Search Criterias*" (to narrow down your search) or just press "*Search***"** (to get EVERY animal associated to your Etichal Permit).

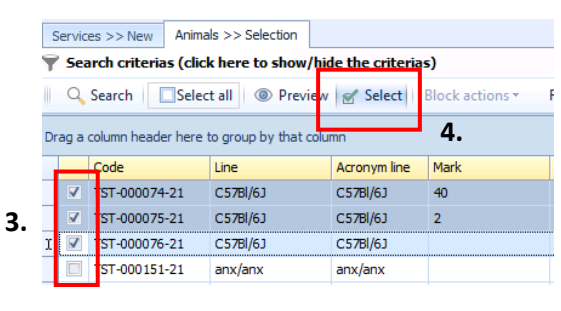

4. Click on the button "*Select*" to be transported back to the order or service you are creating, with the selected animals.

**5.** Attached files Involved animals Tasks **Comments 6.**

- 5. The doc Animal Order is mandatory to attach if you are making an Inhouse Breeding order.
- 6. The "*Comments*" field is not mandatory to fill in.

н **OK 7.**

7. Press OK when you are done, to make the order or service.